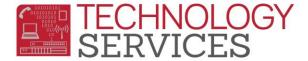

#### How to Create a Gradebook - Aeries Web

#### **Guide to Creating an Aeries.net Gradebook for First-time Use**

Open <u>Aeries.NET</u> and type your username and password (same username and password to log into a **district** computer) and clicking on the **Login** button

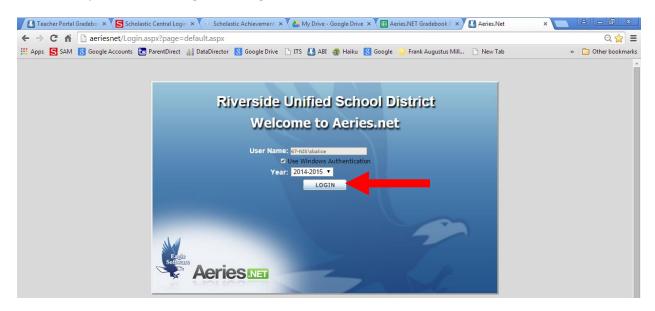

1. Select **Gradebook** from the Navigation tree on the left.

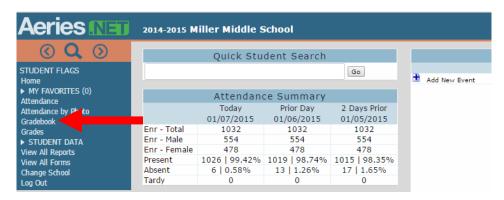

2. Select Mass Add Gradebook (this will create gradebooks for ALL of your class sections at once)

How to Create a Gradebook – Aeries Web Rev: 02/08/2016

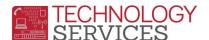

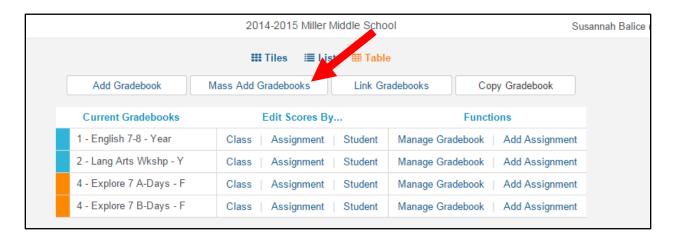

- a. Click the Select button next to ALL of the classes with the same Term that you want a gradebook for and click the Next button.
- b. If you have classes that are Year-long and others that are Semester long, you will need to Mass Add the gradebooks separately.

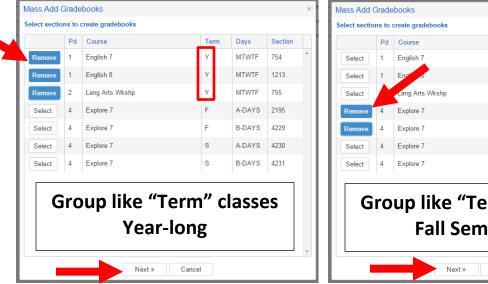

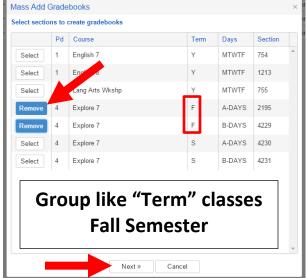

Select the appropriate **Term** for your gradebooks.

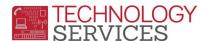

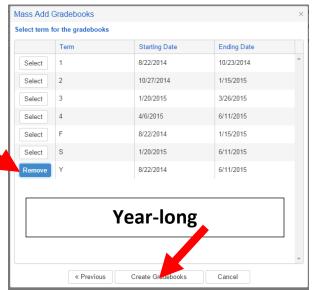

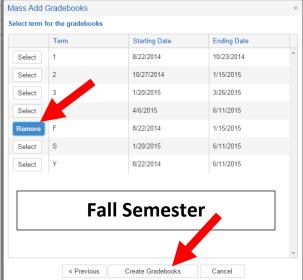

- d. You just created gradebooks for all of your "like-term" classes ©
- e. Repeat this process if you have "unlike-term" classes.
- f. You should now have created a separate gradebook for each class section that you teach. ☺

#### **Linking Gradebooks**

Linking gradebooks is used in secondary schools for teachers who teach multiple periods of the same subject. The **Link Gradebooks** option will allow you to create a group of gradebooks. Using this option, any changes made to **Category Types**, **Assignments**, **Final Marks** and **Rules** in one gradebook in the group will also update all of the other gradebooks in the group with the same changes. <u>This means that you **WANT** to link all gradebooks for identical class sections</u> (if you teach 3 sections of Math 7 you would want to link those 3 gradebooks together).

1. If necessary, click on the **Dashboard** link at the top of your screen. Click on the **Link Gradebooks** button.

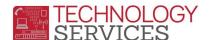

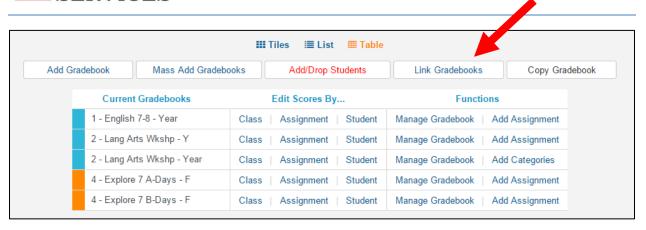

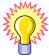

# REMEMBER: Gradebooks must be linked when the gradebooks are created. Gradebooks cannot be linked after Assignments have been added.

- 2. To **Link Gradebooks** enter the same number in the **Group** field. For example, all gradebooks listed below with **1** entered in the **Group** field will be linked together. A **0** means it is an **unlinked** gradebook.
  - a. Once you have set up the Groups for your gradebooks, click the **Save** button.

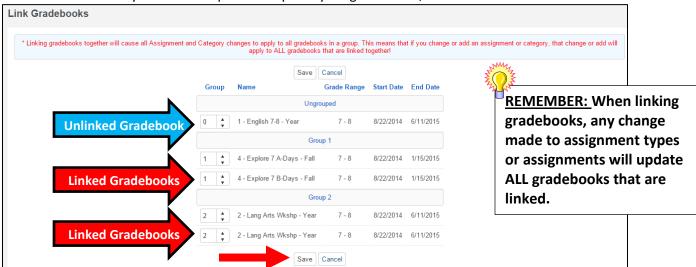

#### **Adding Students to the Gradebook**

1. From the Dashboard click on the **Add/Drop Students** button.

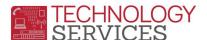

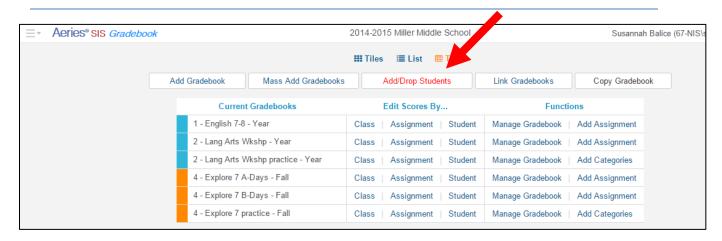

- 2. You will see a list of all of your newly created gradebooks on the left → Click on the first gradebook listed.
- 3. The students enrolled in that class will appear on the right → Click on the Add All Students button.
- 4. Repeat steps 2 & 3 for each of your gradebooks.

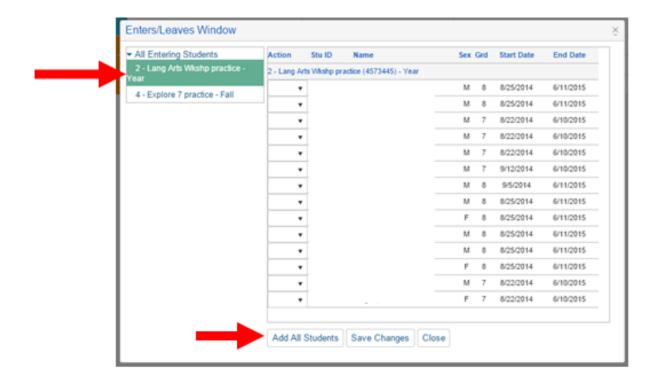

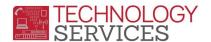

## **Adding Final Marks**

You will need to complete this process for each gradebook that you created (one for each class section, if you have Linked Gradebooks you will only enter the Final Marks once).

1. From the Dashboard click on the Manage Gradebook link to the right of your gradebook.

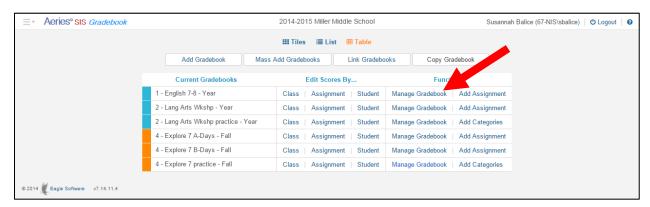

2. Click on the Final Marks tab.

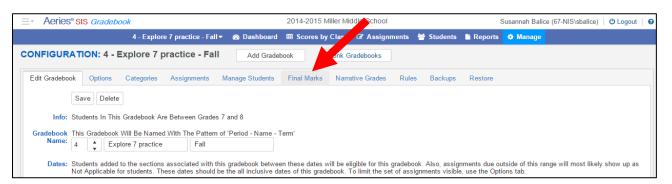

3. Type in your grading scale and be sure the box that says "Include the Overall Mark with the Score" is clicked → Save Changes

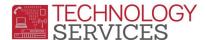

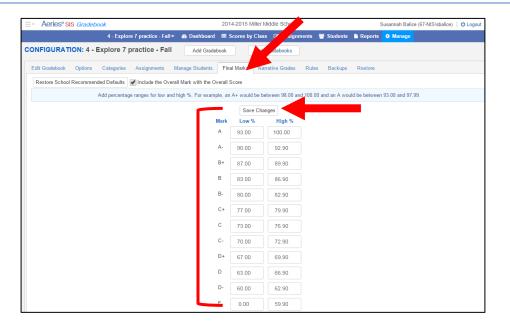

## **Gradebook Options**

1. From the Dashboard click on the Manage Gradebook link to the right of the desired gradebook.

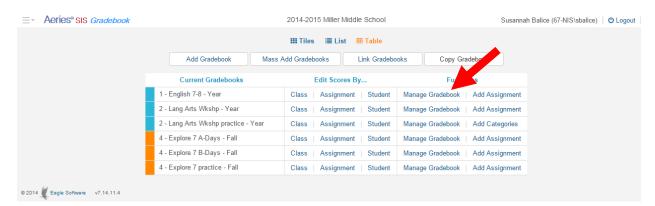

2. Click on the Options tab.

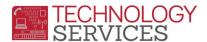

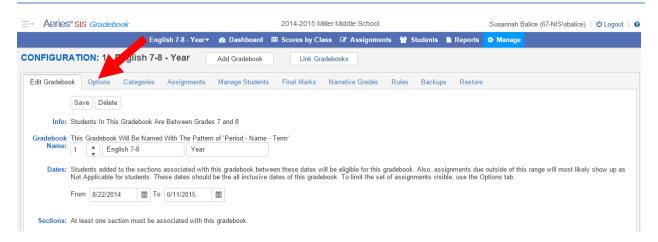

3. Check to be sure the following options are configured. You may experiment with the others

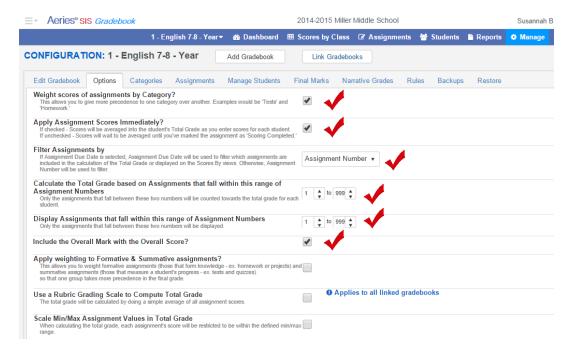

## **Grade Weighting**

 From the Dashboard look in the last column, click on the Add <u>Categories</u> link (this must be done for each gradebook OR once for each set of linked gradebooks).

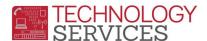

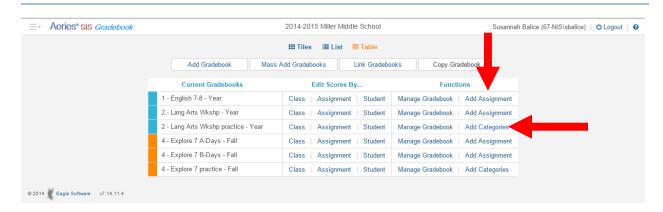

2. Click in the **Doing Weighted Scoring** box → **Add New Category** button

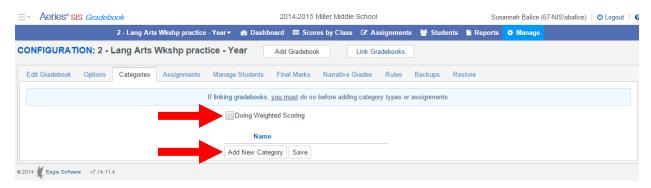

3. Type in the Name of your first category and use the Tab key to enter **% of Grade**. Continue to add your Categories. Be sure the **% of Grade** equals 100 → Save button.

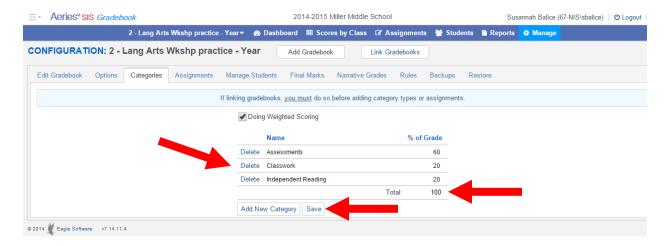

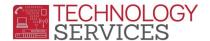

# **Adding Assignments**

1. From the Dashboard click on the **Add Assignments** link next to right of the desired gradebook.

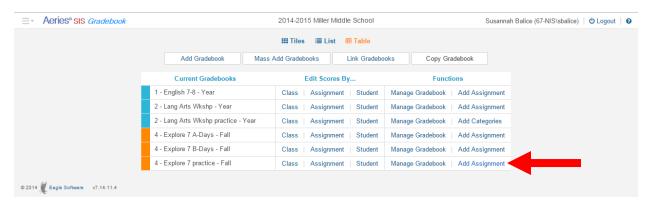

2. The Add Assignment window will open.

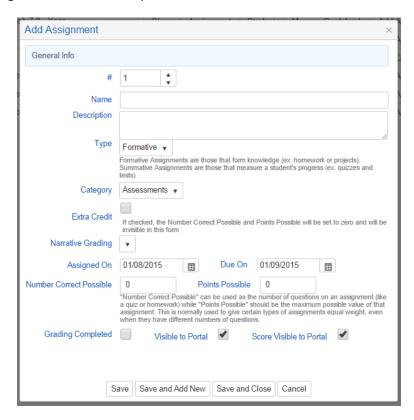

- 3. You may experiment with some of the options here but some options are essential. Fill in the request information.
  - Click on Save and Add New if you want to save the current assignment and add another assignment.
  - b. Click on Save a Close to add current assignment and then enter scores.

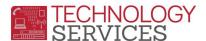

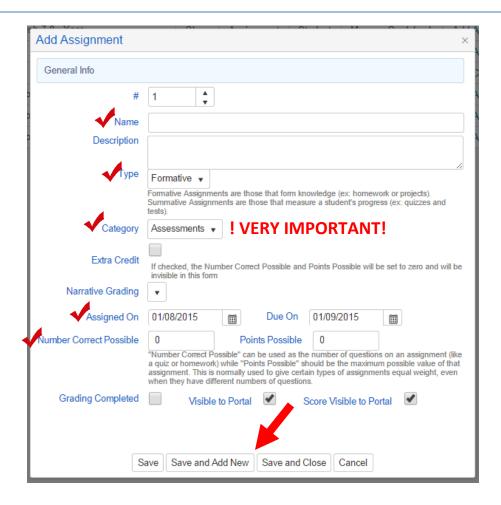

NOTE: It is essential that you select a CATEGORY; it will default to the first category that you created.

#### **Adding Scores**

From the Dashboard look at the middle column, Edit Scores By ... select an option → Class,
 Assignment or Student. For this example, I will select Assignment.

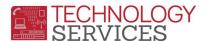

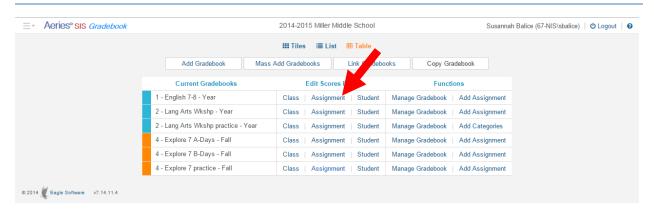

- 2. The enter scores by **Assignments** will open. You will enter the student score in the second column, **# Correct (Score)**. When finished, click in the **Is Grading Completed?** box.
- 3. Any comments that you type in the **Comment** column WILL appear in the Portal. This is an excellent area to provide further information on this assignment to a parent and/or student.

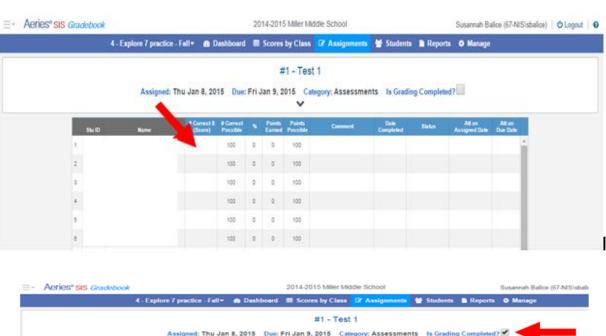

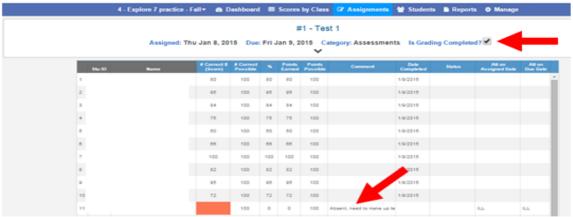